# ZOOM マニュアル (ログイン·操作編)

## 第20回日本乳癌学会北海道地方会

視聴画面 (Live-web 会場) へのログイン・操作編

第20回日本乳癌学会北海道地方会·Live-web 会場へのログイン及び視聴画面の操作につきましてご説明いたします。 ログインには予め送付された ID とパスワードが必要です。

【重要】入室時の注意 タイミングによっては、発表中の場合もあります。 カメラとマイクを必ず OFF にして入室してください。

## Live-web 会場へのログイン

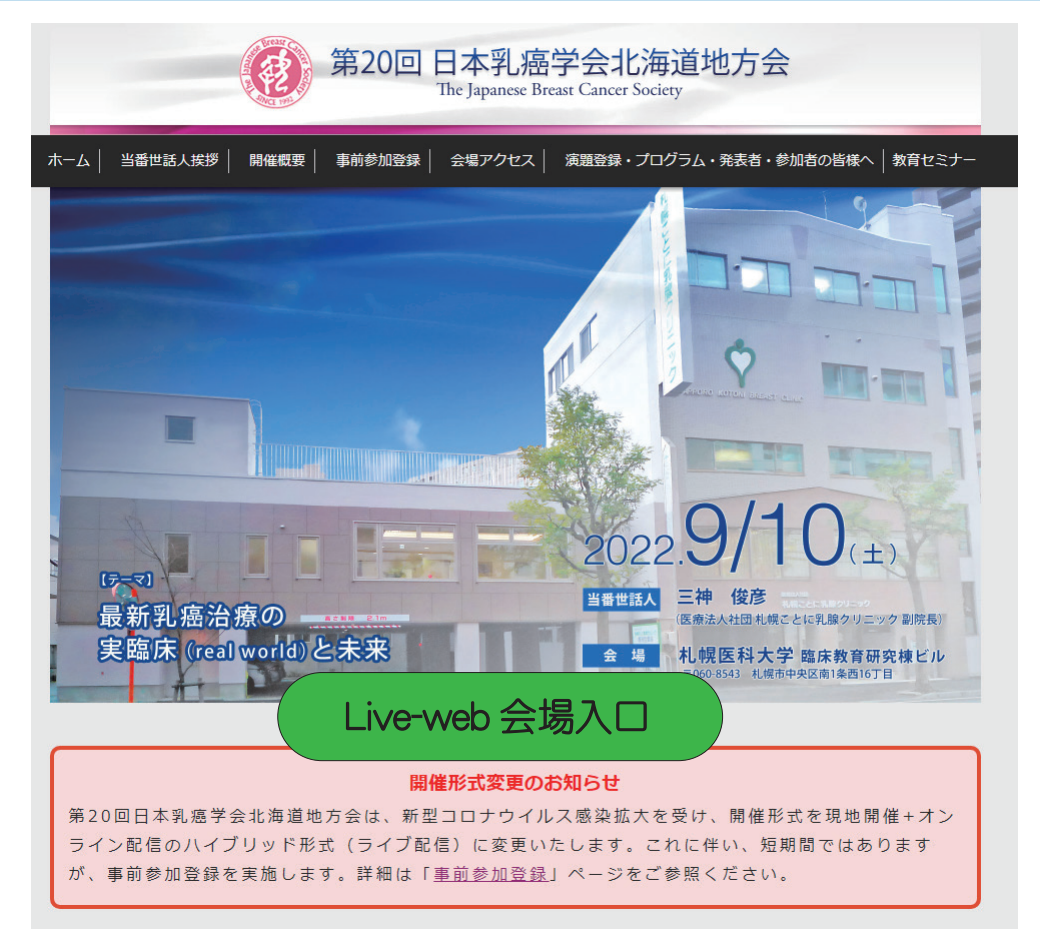

■第20回日本乳癌学会北海道地方会 HP 「Live-web 会場入口」 をクリック

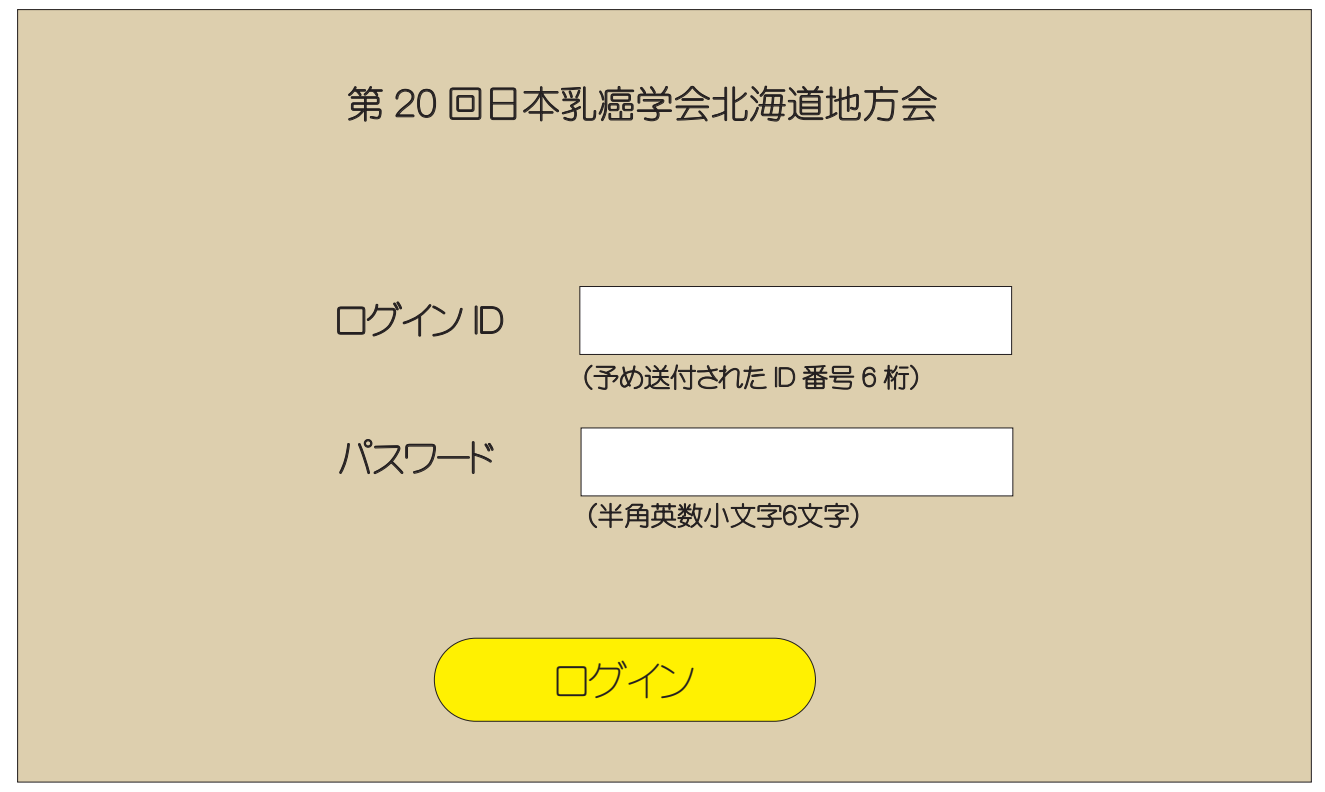

■予め送られた Dとパスワードを入力してログインボタンを押す

## 視聴会場(チャンネル)·セッションへの入室

Live-web 会場 HOME

■ログインすると「HOME」画面に遷移し、日程表が表示されます。

• 視聴参加者=視聴を希望するセッションを選んでクリック。

・座長・演者=ご自身が担当する、または発表するセッションを選んでクリック。

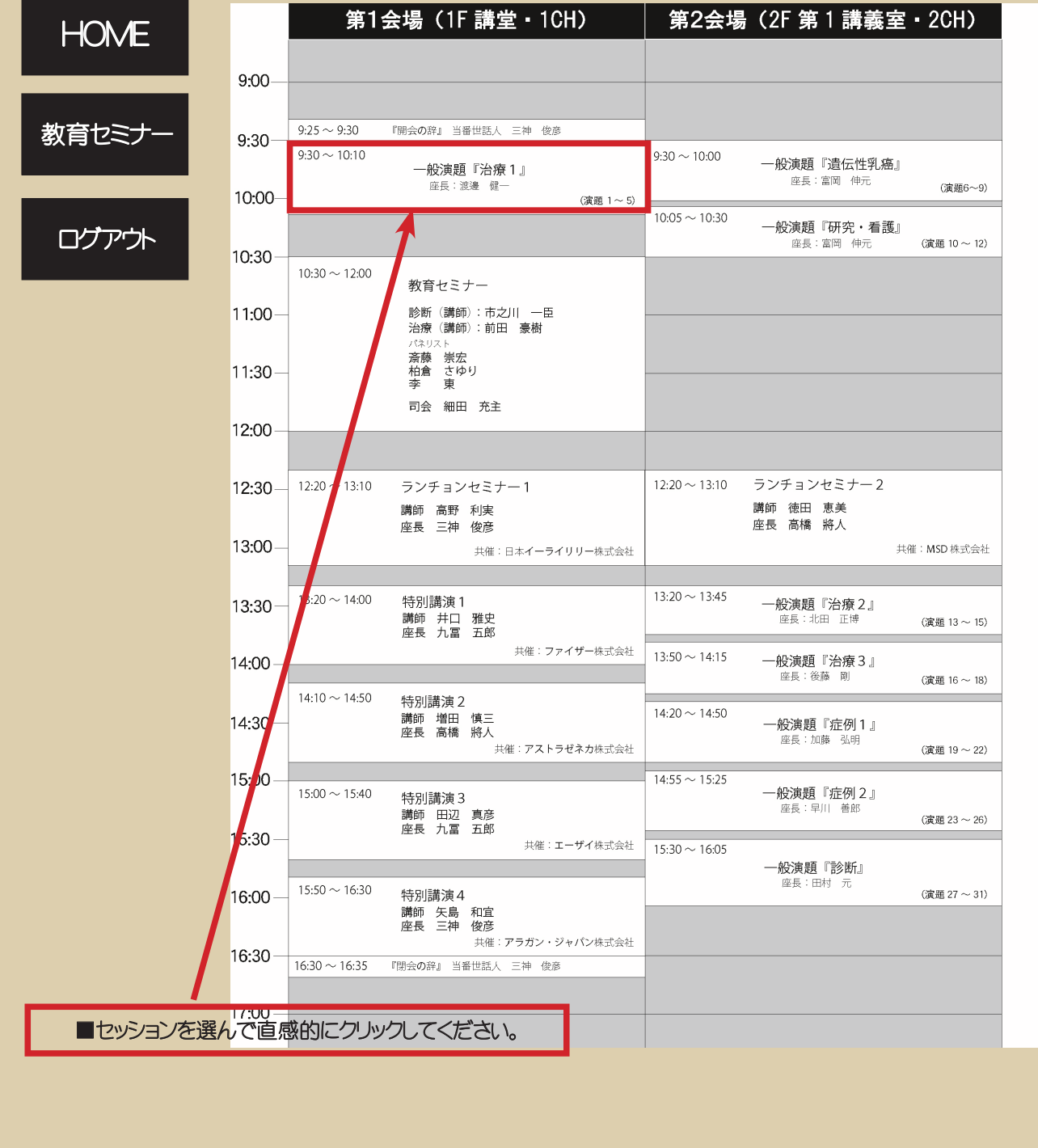

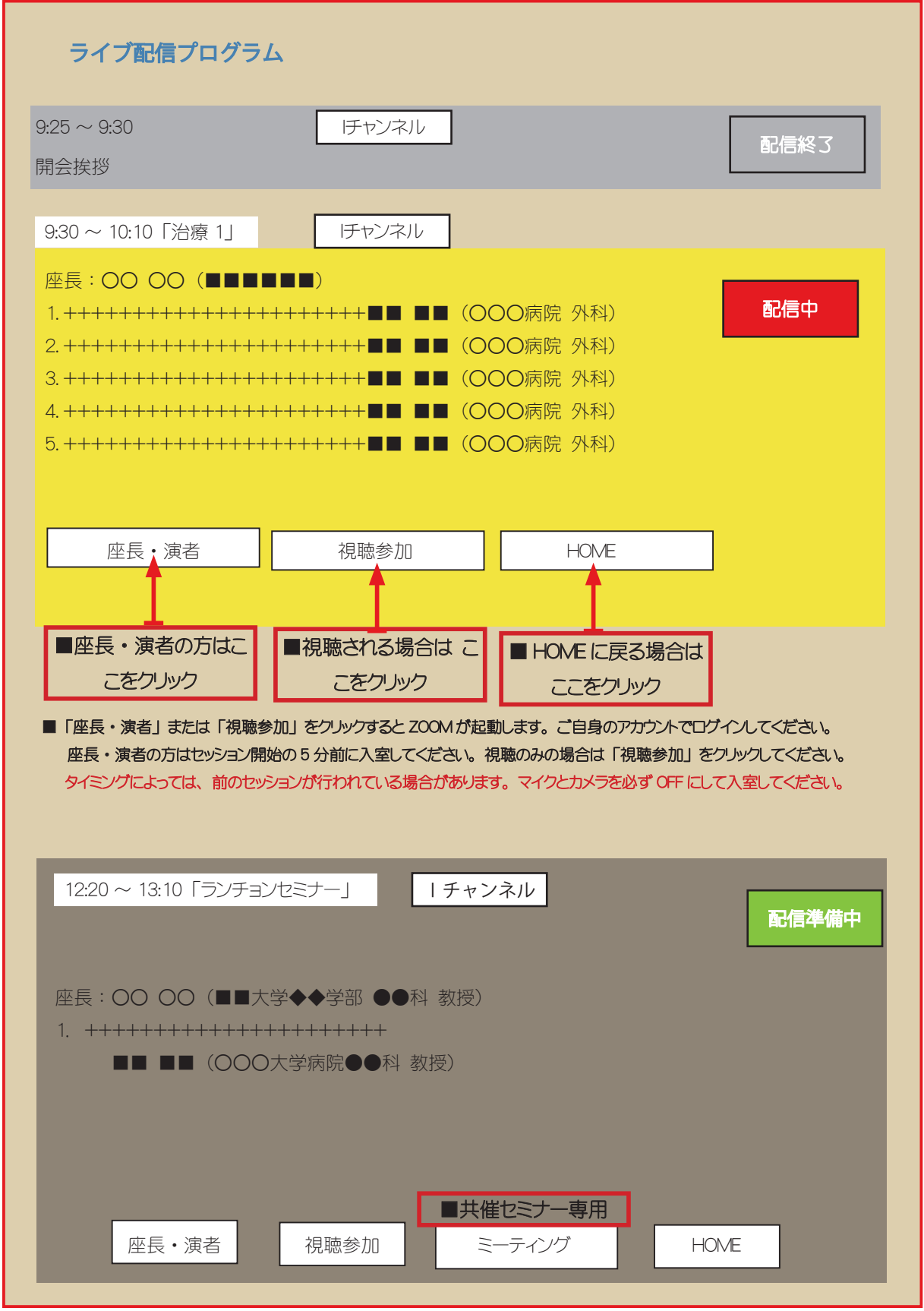

5 ■ランチョンセミナー、特別講演には座長・演者専用の「Zoom ミーティング」が設置されます。共催企業の方もお使いしただけます。 事前打ち合わせやファイル確認を行う場合は、こちらをお使いください。尚、発表の際はミーティングを終了して本画面に戻り、改めて 「座長・演者」ポタンを押して、入室してください。尚、タイミングによっては前のセッションが続いている場合がありますので、 マイクとカメ うを OFF にしてお入りください。

## 教育セミナーへの視聴参加

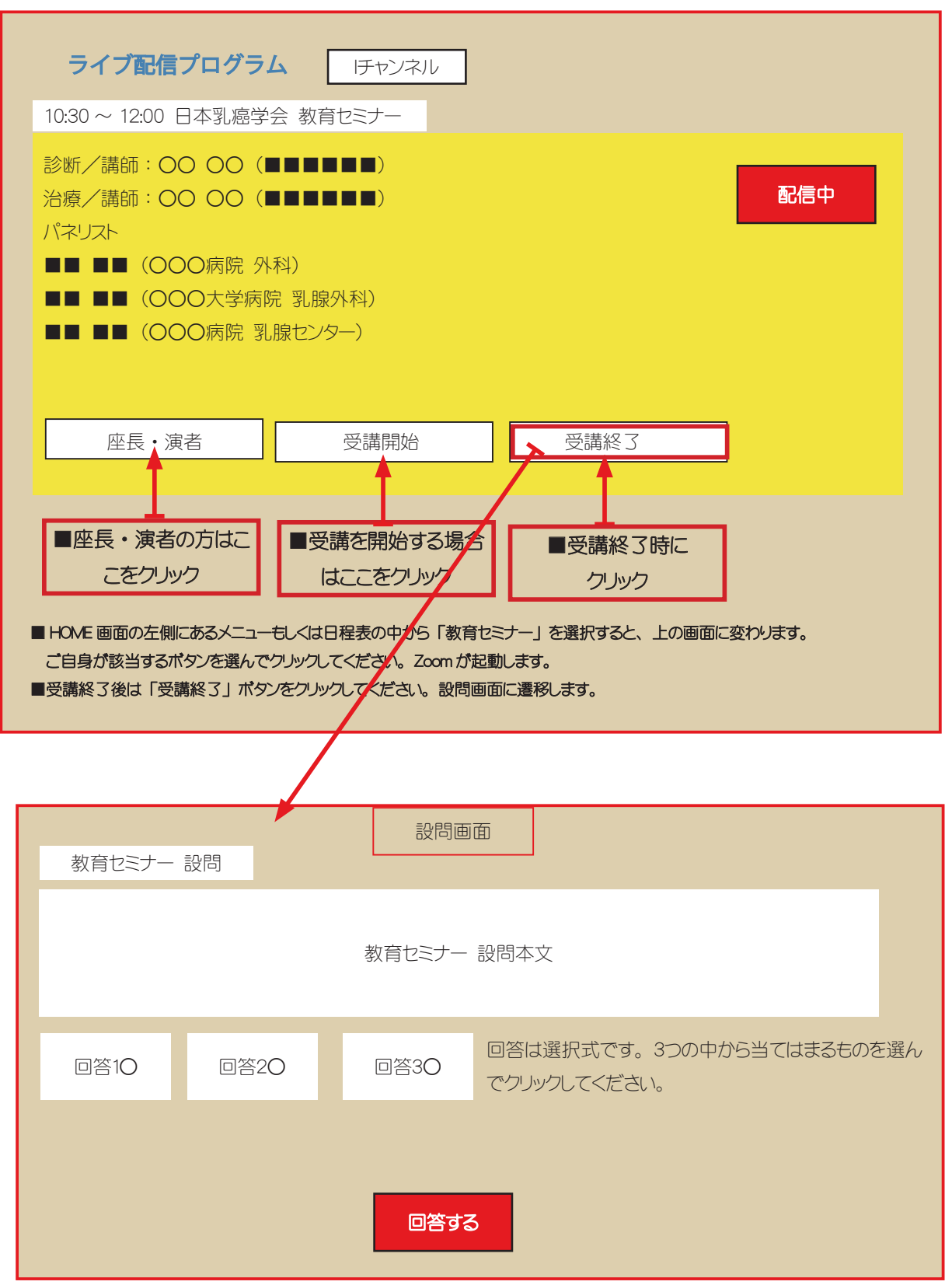

選択したら「回答する」 ボタンをクリックしてください。

### 教育セミナーへの視聴参加(続き)

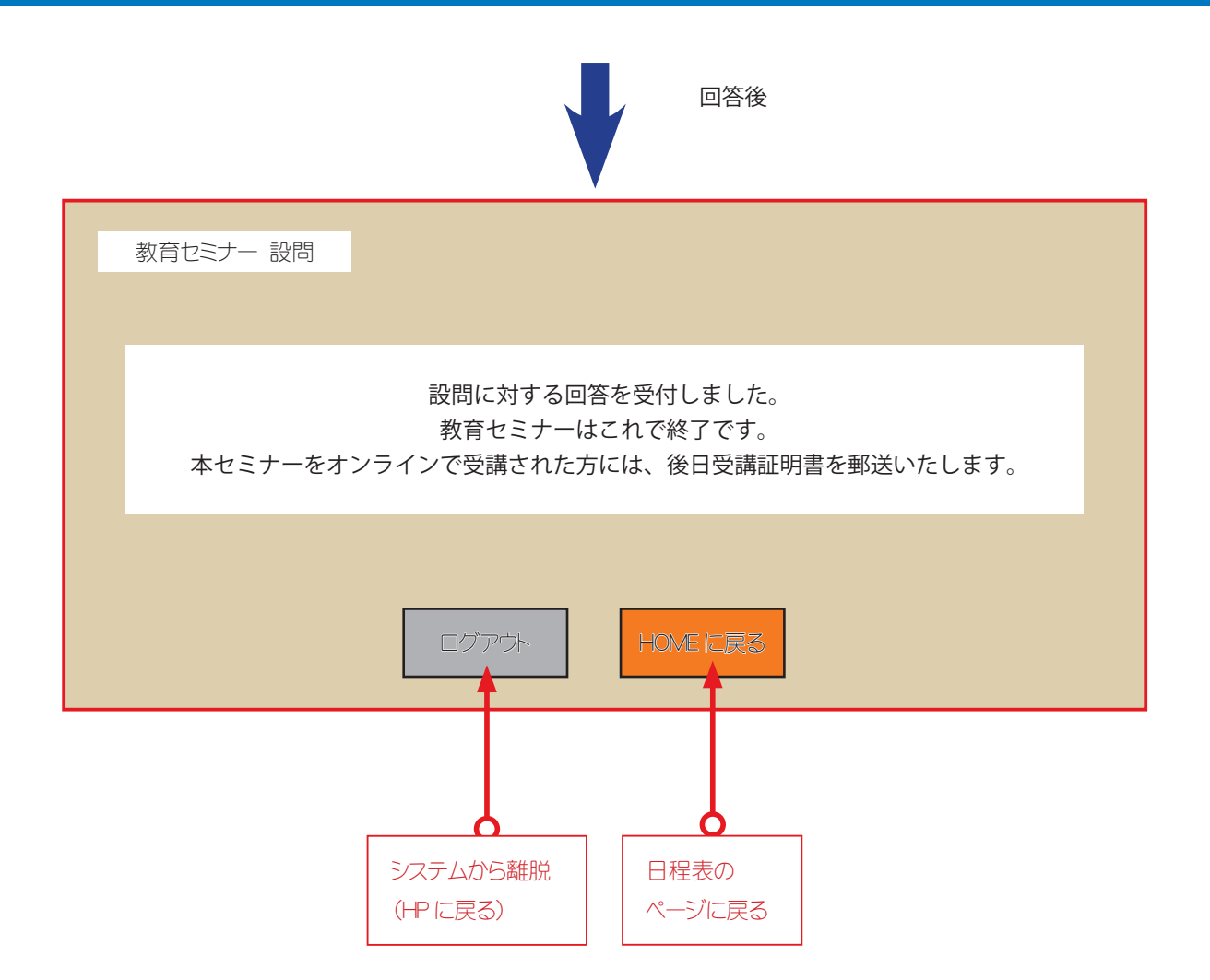

視聴を終了する場合は「ログアウト」 引き続き視聴する場合は「HOME に戻る」を押してください。 HOME に戻ったら、視聴したいプログラムを選択してください。

## 入室後の操作

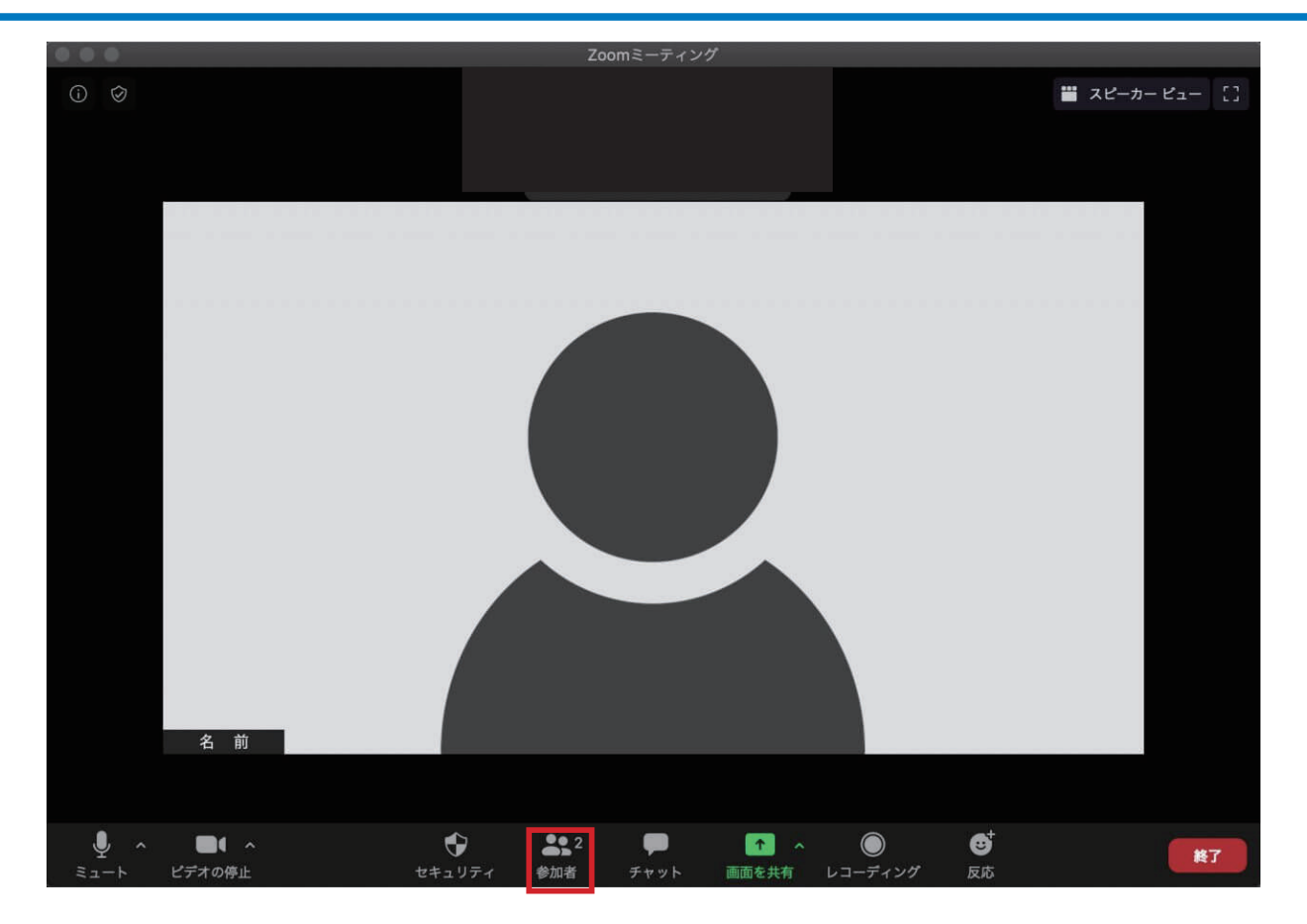

■入室後のスクリーンネームについて (座長・演者のみ)

入室後は、ご自身のスクリーン上の御名前を確認してください。 施設名・ ニックネーム等になっている場合は、 ご自身 の御名前(漢字表記)に変更してください。「参加者>詳細>名前の変更」の順にクリックしてください。

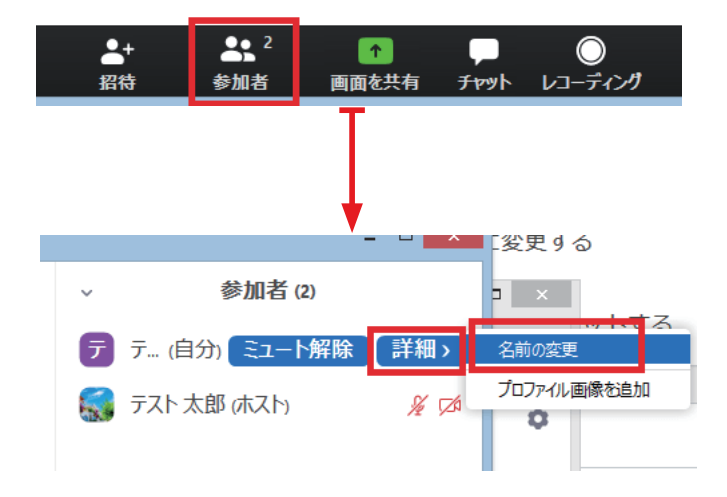

## Zoom の操作

■基本画面操作

■ギャラリービュー 発言できる参加者が全て表示されます。

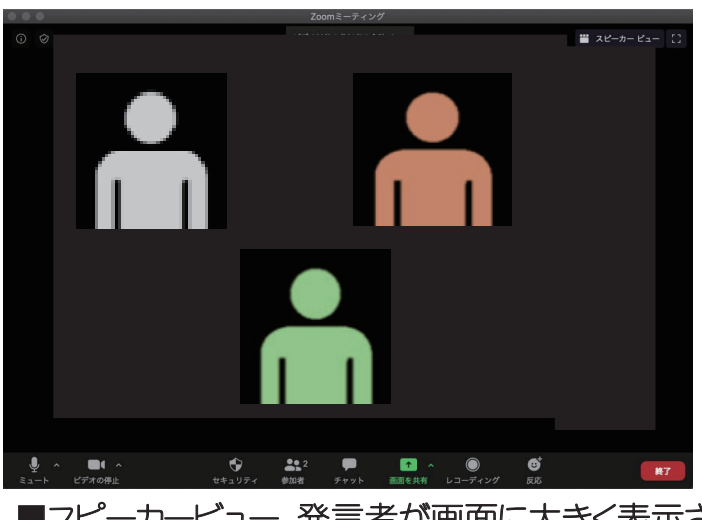

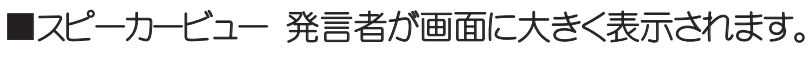

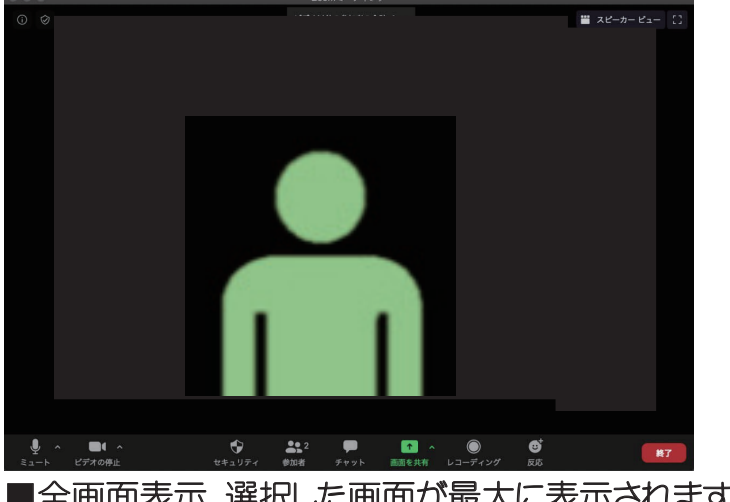

■全画面表示 選択した画面が最大に表示されます。

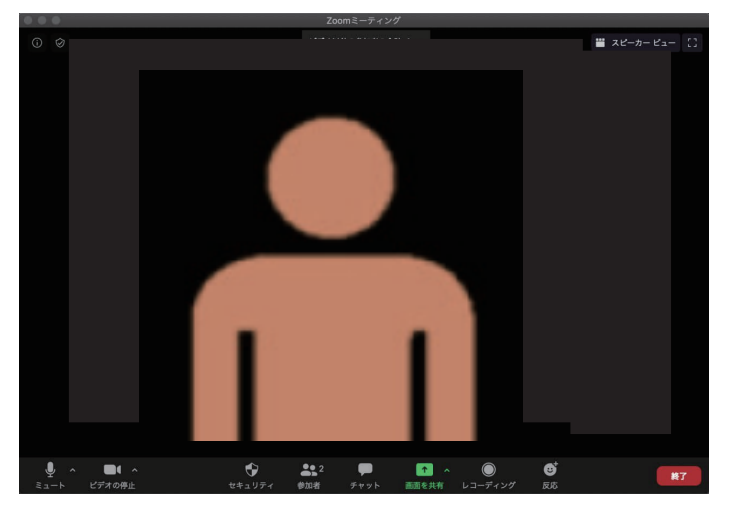

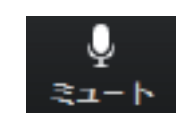

■マイクの ON/OFF 切り替え

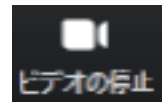

■カメラの ON/OFF 切り替え

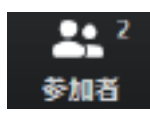

■参加者を確認

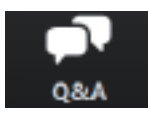

■ Q&A 機能 (質問の確認)

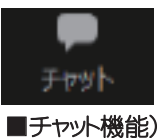

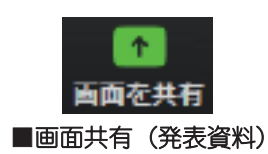

#### ■マイク・カメラの操作 (座長・演者のみ)

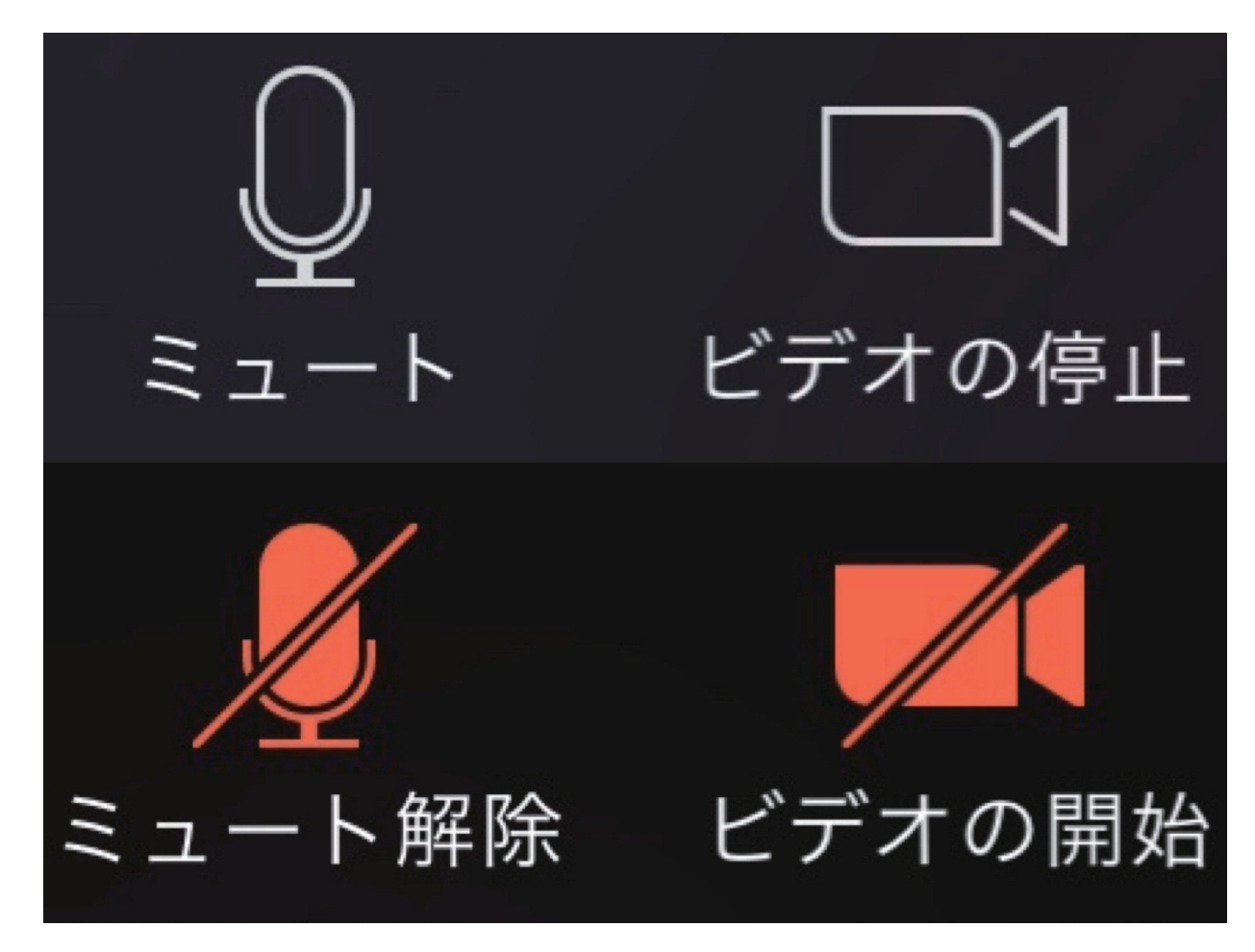

■「発言する時」以外は、必ず音声マイクをミュートしてください。音声のハウリング等の原因となり、 視聴者が聞き取 りにくくなります。また、座長の先生は、演者の先生が発言時にミュート解除を忘れている場合、ミュートを解除するようお声がけ 。ください

■演者の先生は発言時はビデオ(カメラ)についても、必ずミュートを解除してください。 座長の先生もセッション中はカメ うを ON にしていただきますようお願いいたします。

#### ■画面の共有 (演者のみ)

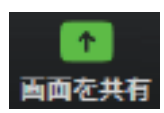

■「画面を共有」ポタンをクリックするとウィンドウが開き、実行しているアプリケーションまたはデスクトップを選択 して視聴参加者や座長と画面を共有できます。 もう一度クリックすると共有画面を閉じる事ができます。

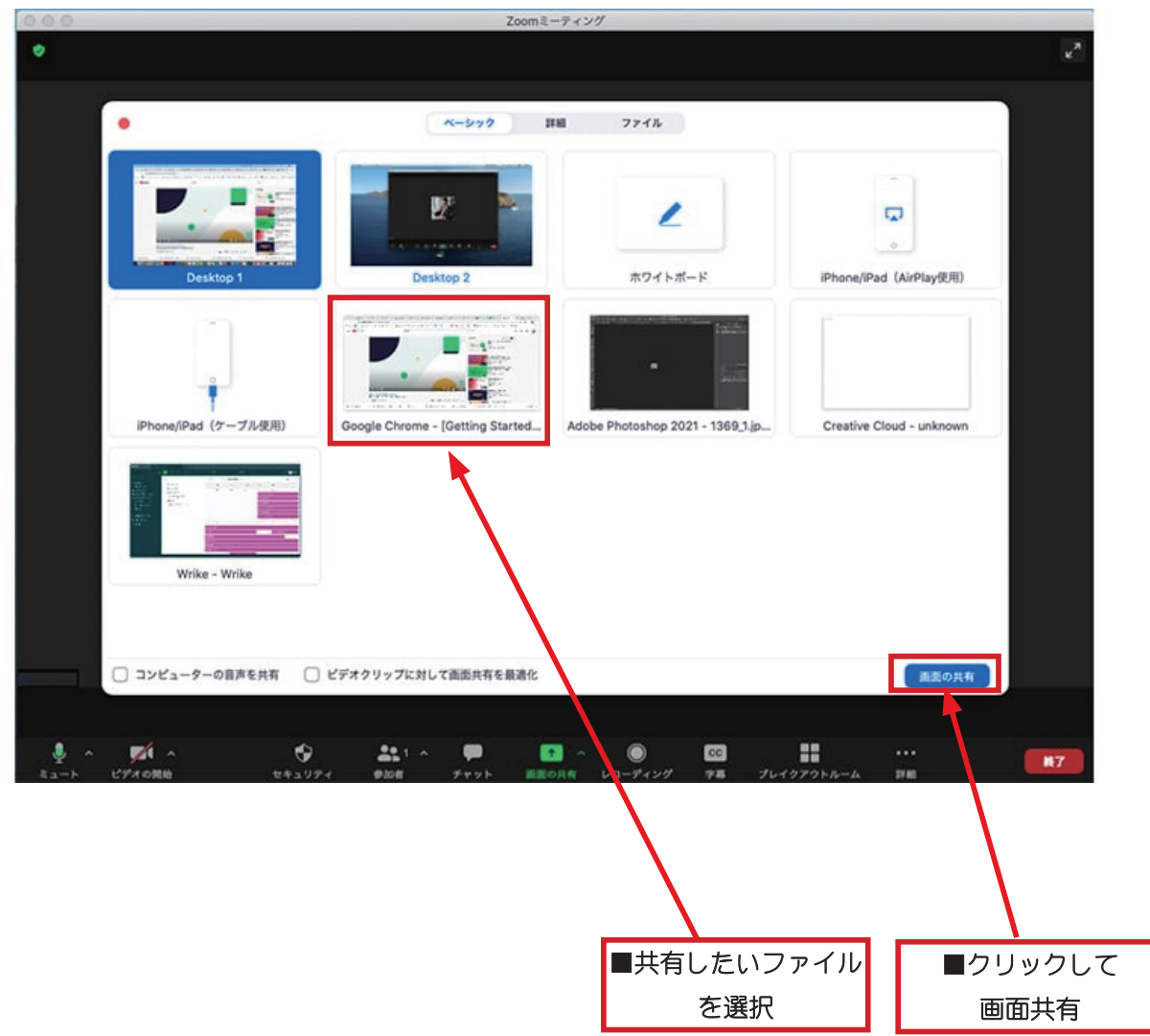

#### ■注意!

共有するファイルを「開いた」状態にしないと、この機能は使えません。 予め使用するファイルを開いてから「共有」にて選択してください。

#### ■ Q& A 機能 (視聴者)

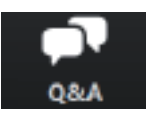

■第20回日本乳癌学会北海道地方会では、視聴参加される方からの質問は Q & A 機能にて受付いたします (音声での質問はできません のでご注意ください)時間の都合上、質問が取り上げられない場合もあります。 予めごろ承ください。

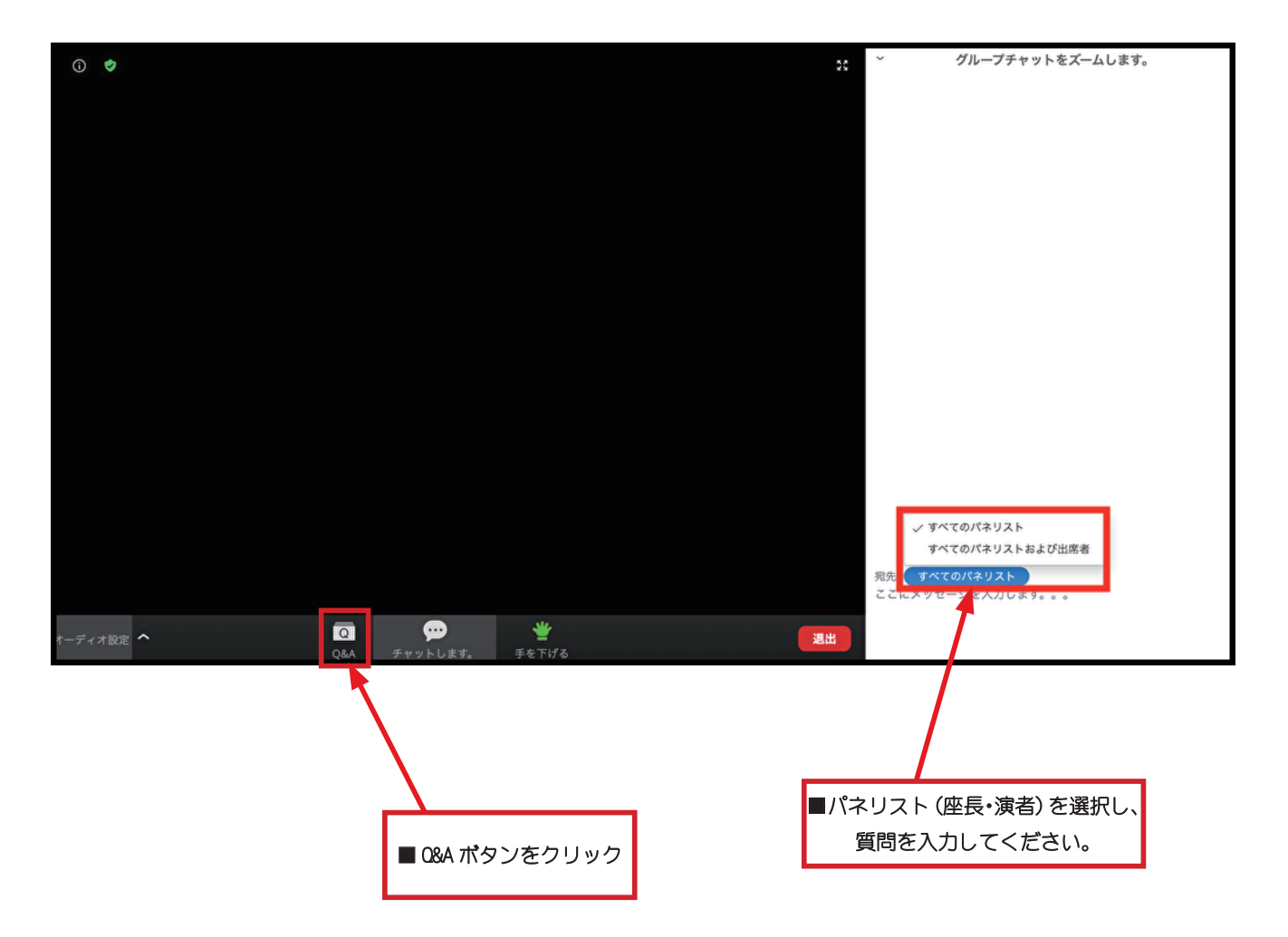

#### ■ Q& A 機能 (座長·演者)

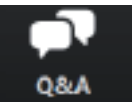

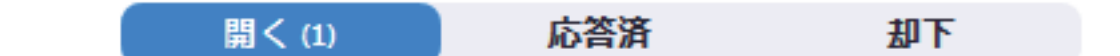

#### 匿名視聴者 04:21 PM

匿名で送信する場合は、 「匿名で送信」にロを入れます。

全てを表示(1) v

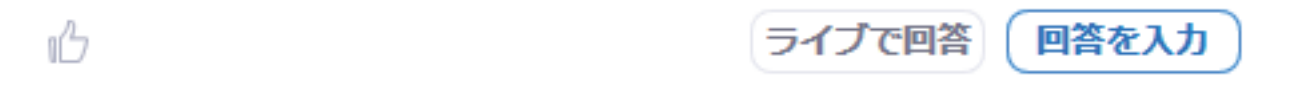

■ Q&A ポタンをクリックすると、上のような画面が表示されます。「開く」を押すと質問が表示されます。 Q&A 機能による質 問は座長・演者・ のみ見ることができます。

●座長の先生へ

質問を選択して、演者に「音声」で質問してください。

●演者の先生へ

質問への回答は「音声」でお願いします。「ライブで回答」「回答を入力」は使用しないでください。

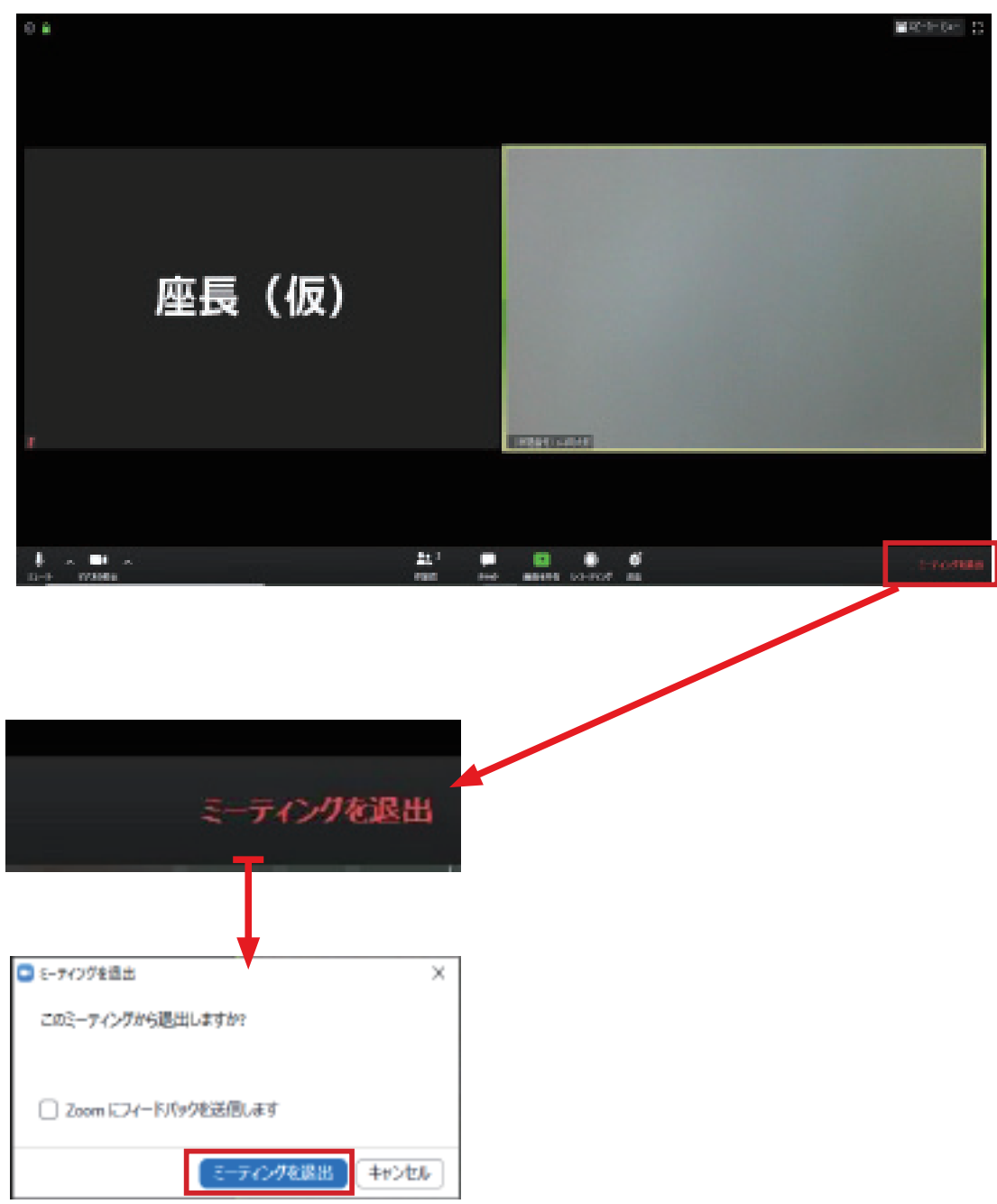

■セッション終了時にログアウトする、あるいは他のセッションを視聴する場合は、ご自身で退出操作をお願いいたします。

■通信環境について

• 電話などが鳴らない、静かな場所をお選びください。

・安定したインターネット接続環境が必要です。有線LANでの接続を強く推奨します。Wi-Fi接続は通信が不安定になる場合があります。 ・PC 内蔵のマイク、スピーカーでも可能ですが、ハウリングやエコーなどトラブルが発生しやすいため、 Web 会議用のマイク、 スピーカー、 へッドセット (マイク付きヘッドフォンなど) を利用することを推奨いたします。

■ディスプレイ

・デスクトップ、ノートいすれの場合も「シングルディスプレイ」 をご使用ください。 サブディスプレイは使用しないよう にお願いします。

■接続機器の準備

- ·Zoom は Windows、Mac に対応しています。サポートされている利用可能な機器 (OS のバージョン等を) ご確認ください。 詳細は「Zoom」 ホームページの「Zoom ヘルプセンター>始めに>デスクトップ」 の項をご参照ください。 (PC 利用の場合)
- ·Zoom はモバイル端末 (スマートフォン、タブレット) にも対応していますが、PC のご利用を推奨いたします。
- ・PC は処理能力の高い機器(CPU:Corei5 2.6GHz 以上、実装メモリー 8GB 以上)を使われる事を推奨いたします。また電源アダプター を必ずお使いください。 (電力消費量が大きいので、 バッテリー残量に注意が必要です)
- ・ブラウザで Zoom をお使いの場合は Google chrome を推奨いたします。 (基本的にはアプリをダウンロードしてお使いください)

#### オンラインで参加される座長・演者の方へ

#### 本学会では、座長や演者の方には基本的に直接の来場をお願いしておりますが、施設や地域のルールにより来場できない方も いらっしゃるかと思います。そのような場合はオンラインで参加していただく事が可能です。 該当の方は、以下の注意事項をお読みください。

■質疑応答

- ·オンラインで参加されている方からの質問は、 Zoom の Q & A 機能を用いて届きます。 寄せられた質問の中から選択し、 音声で演 者に質問してください。
- ・フロアからの質問は通常通りの形式となりますが、オンラインで参加される座長の先生はフロアを映したカメラの映像でご確認いただ きます。 フロアからの質問に座長が気づかない場合は、 チャットや音声等でスタッフがお知らせする場合があります。

■発表データ

- 口演発表に用いるスライドデータは、 通常開催の際と同様に PowerPoint または Keynote にて作成してください。 発表時間内に収ま れば、スライド枚数に制限はありません。
- スライド作成は 16: 9 または 4: 3 で作成してください。 (推奨 は 16: 9 です)
- 発表スライドはできるだけ大きな文字で作成してください。
- アニメーション、スライド画面の切り替えなどは通常通りご使用いただけます。
- •動画再生などは、予め動作確認を行ってください。
- 発表の際、ご自身や参加者 (視聴者) の通信環境により、動画が乱れる (コマ落ちする、フリーズする) 場合があります。
- ・急な動作を行うと、画質が著しく低下します。ゆっくりと動作を行うなどご配慮をお願いいたします。